**EdOptions Academy** 

## **Monitoring Student Attendance**

Attendance is a measure of Time on Task. Time on Task is time spent by a Learner working in online lessons (tutorial, application, mastery test, assessment, etc.). Time on Task calculates activity in our content based on when the user launches a piece of content until they exit that content or become inactive. The end time reflects the last time the user took an action in the content (e.g. completing/exiting the activity, advancing to a new slide or item, or in the case of some of our legacy content, explicitly confirming they're still working). If a student logs into their account but doesn't engage in any course activities, no attendance is marked.

## **There are two ways you can monitor student attendance.**

## **Option #1 (Monitor by Student):**

1. Navigate to the **Students** tab.

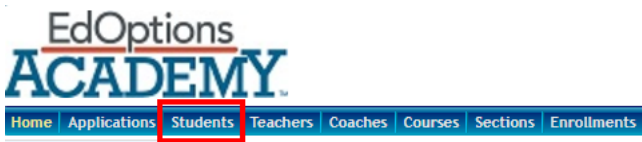

2. Locate the name of the student you wish to view. You can search for the student using the filter at the top of the "Name" column.

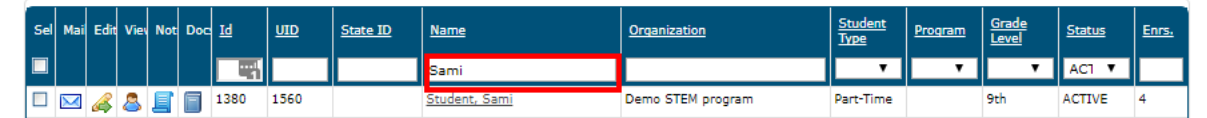

3. Select the name of the student to be taken to the student information page.

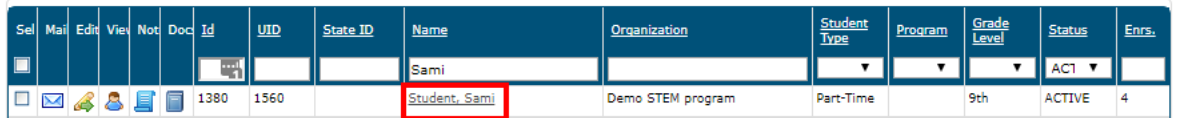

4. You will be redirected to the student's page. Under **Academic** in the navigation screen on the left, click on "Attendance." (Note: You may need to click on the arrow icon to show the options within the menu if it is currently collapsed.)

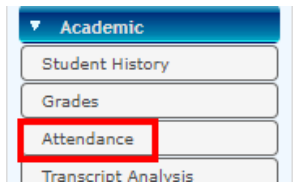

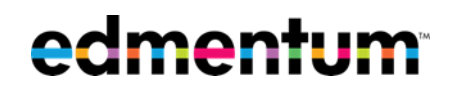

5. The page will load and display total attendance for the month. In the lower half of the page you can select a specific section and filter the attendance information to a single section.

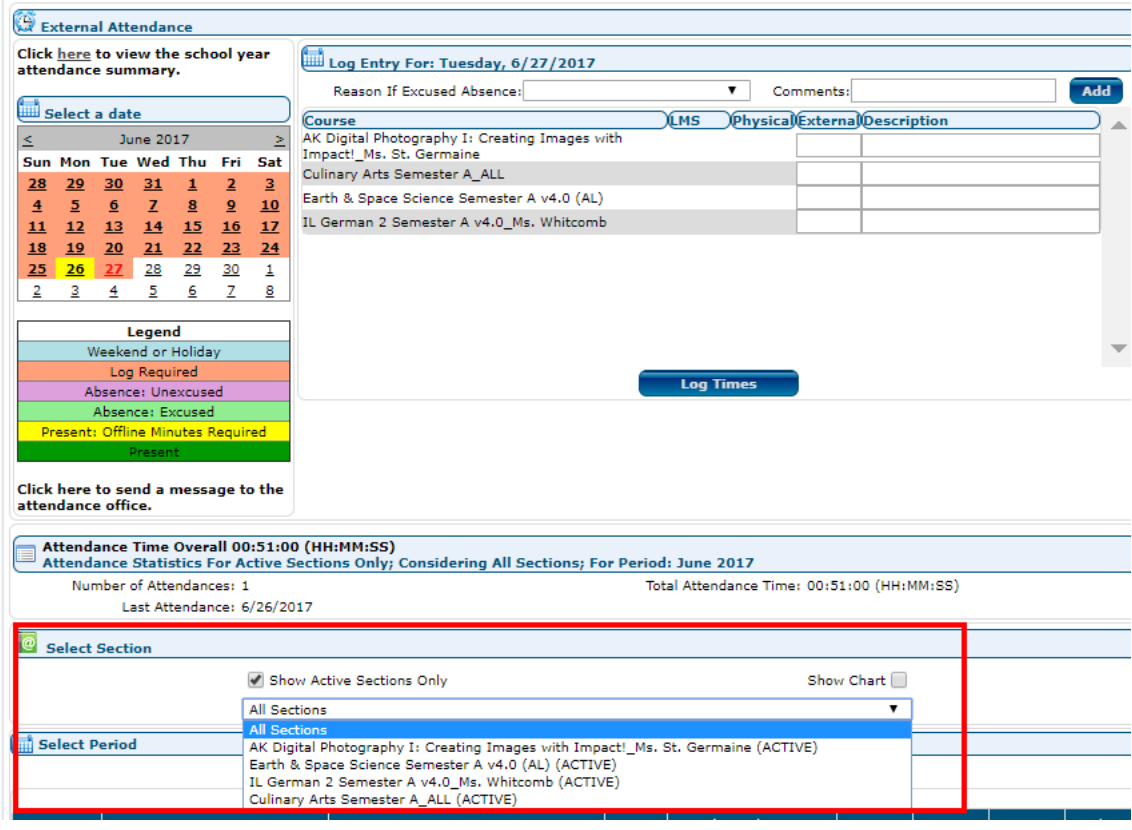

6. OPTIONAL – This table can be exported as needed to Excel CSV, Excel, or Excel Custom format by clicking on the corresponding icons.

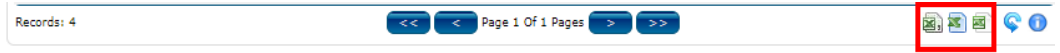

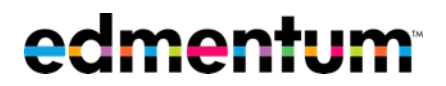

## **Option #2 (Monitor by Section):**

1. Navigate to the **Sections** tab.

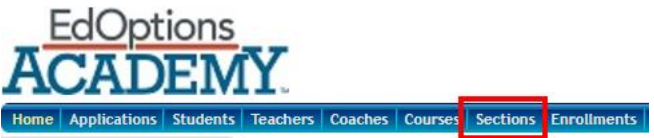

2. Locate the name of the section you wish to view. You can search for the section using the filter at the top of the "Section" column. (IE – which course or class, such as "Earth & Space Science Semester A v4.0").

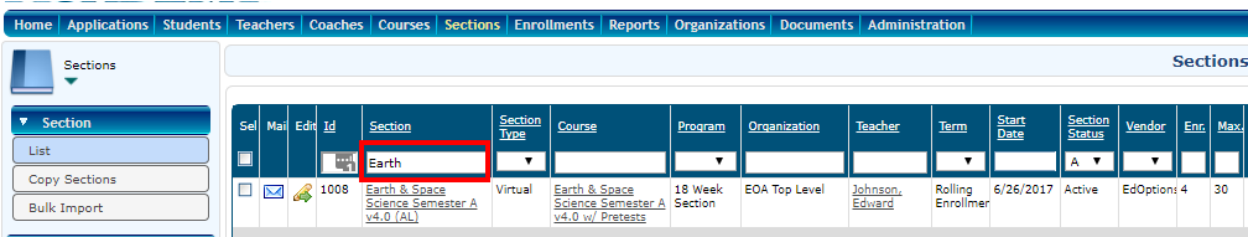

3. Select the name of the section to be taken to the section information page.

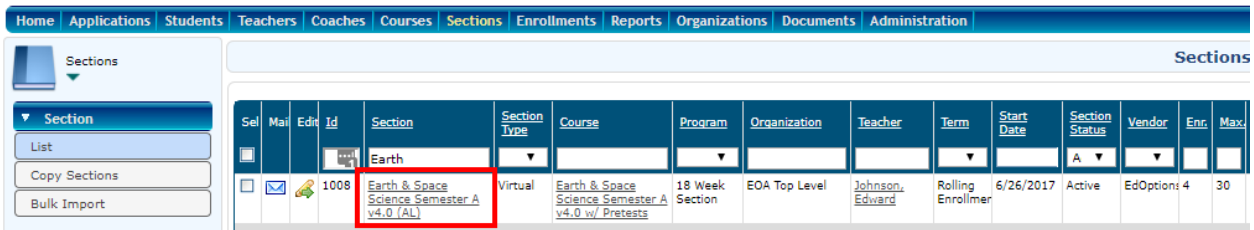

4. Under **Attendance** in the navigation screen on the left, click on "Attendance." (Note: You may need to click on the arrow icon to show the options within the menu if it is currently collapsed.)<br> $\frac{1}{2}$ 

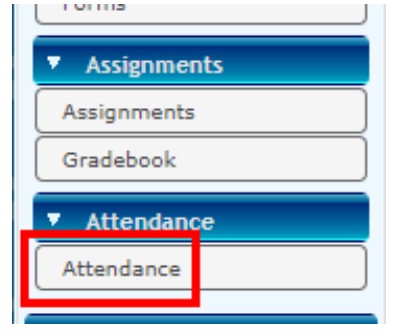

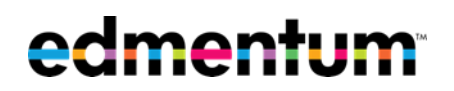

5. A new window will open and display time in class for all students by day.

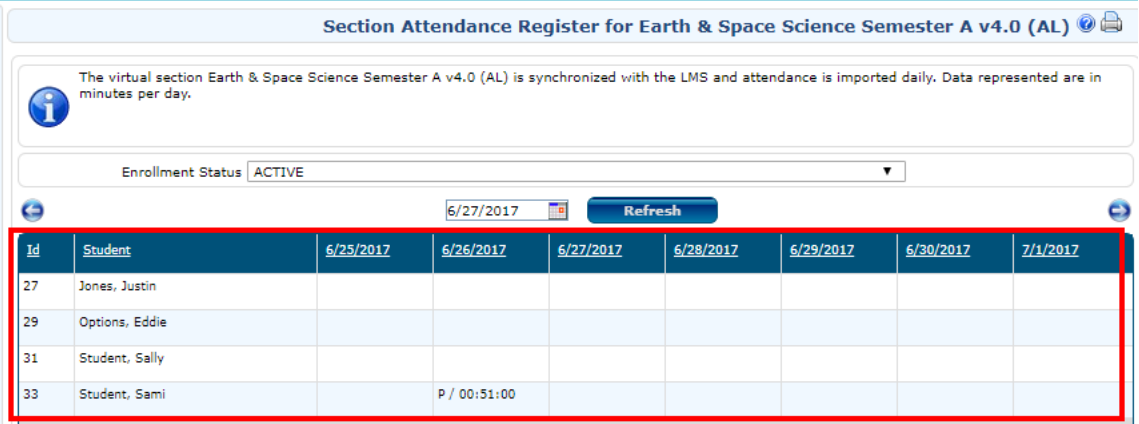

You may also modify the results by changing the date from the drop-down menu at the top of the page and selecting "Refresh". The results will display attendance for a one week period.

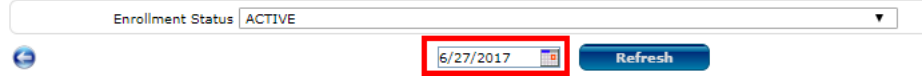

6. OPTIONAL – This table can be exported as needed to Excel CSV, Excel, or Excel Custom format by clicking on the corresponding icons.

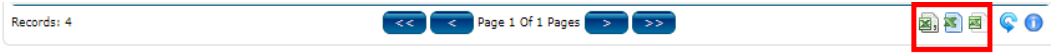

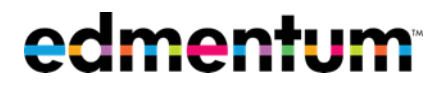